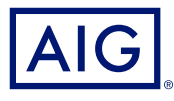

# GUIDE AIG

# TradEnable Portail Gestion des utilisateurs

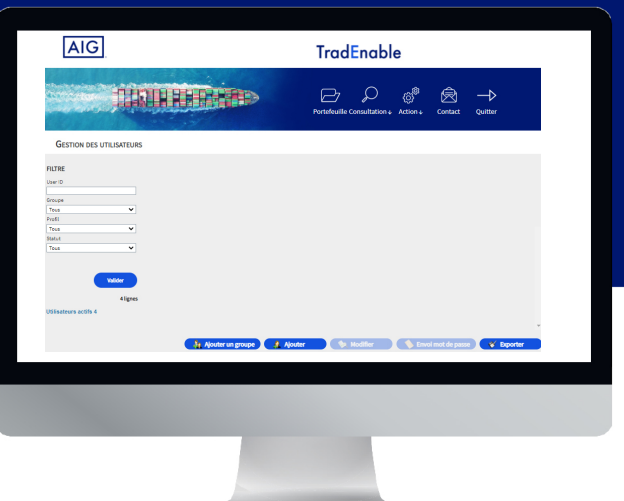

## Aperçu

Les utilisateurs du portail peuvent être créés par AIG ou via le portail lui-même (par un utilisateur existant et enregistré comme utilisateur du portail). Il existe deux types d'utilisateurs :

#### **COURTIERS**

- Accéder et gérer les polices des clients
- Gérer les utilisateurs titulaires de
- Consultez l'historique des activités des courtiers
- polices
- Gérer les utilisateurs courtiers

## **TITULAIRE DE LA POLICE**

- Accéder et gérer vos polices
- Gérer les utilisateurs titulaires de polices

NOTE : Tous les utilisateurs courtiers peuvent créer de nouveaux utilisateurs courtiers et titulaires de polices et envoyer un nouveau mot de passe temporaire à un autre utilisateur. Tous les utilisateurs titulaires de polices peuvent créer de nouveaux utilisateurs titulaires de polices et envoyer un nouveau mot de passe temporaire à un autre utilisateur titulaire de polices.

## Gestion des utilisateurs courtiers

Seuls les utilisateurs courtiers peuvent accéder au module de gestion des utilisateurs courtiers pour visualiser une liste complète des utilisateurs actifs, modifier les détails de l'utilisateur, envoyer un mot de passe temporaire à un autre utilisateur et créer de nouveaux utilisateurs. L'écran de gestion des utilisateurs comprend également une grille interactive permettant de sélectionner un utilisateur et de visualiser les dates de création et de dernière connexion de tous les utilisateurs. Pour accéder au module de gestion des utilisateurs courtiers :

1. Depuis le portail assuré, cliquez sur le bouton Espace Courtier en haut à droite du portail.

2. Passez le curseur sur le bouton Action  $\frac{1}{60}$  dans le menu supérieur 3. Cliquez sur Gestion des Utilisateurs

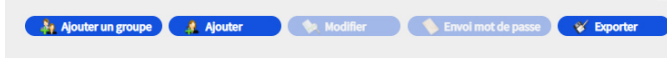

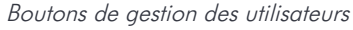

À partir du module de **gestion des utilisateurs**, vous pouvez exécuter diverses fonctions à l'aide des boutons situés en bas de la page et notamment :

- Ajouter un groupe (facultatif) : permet une meilleure organisation interne des utilisateurs. Ces groupes peuvent être utilisés pour appliquer des filtres. Les groupes sont destinés à l'administration de votre propre organisation et n'affectent pas les fonctionnalités des utilisateurs. Lorsque vous exportez une liste d'utilisateurs, le groupe que vous avez sélectionné pour chaque utilisateur sera affiché dans une colonne Groupe.
- Ajouter : pour créer un nouvel utilisateur
- Modifier : pour apporter des modifications à un utilisateur sélectionné dans la liste.
- Envoi mot de passe : pour envoyer une notification à l'utilisateur sélectionné contenant un nouveau mot de passe temporaire.
- Exporter : pour exporter la liste des utilisateurs

#### Créer un nouveau courtier utilisateur

Pour créer un nouvel utilisateur :

- 1. Accédez au module Gestion des utilisateurs courtier.
- 2. Cliquez sur le bouton Ajouter.
- 3. Remplissez tous les champs obligatoires :
	- Identifiant
- Prénom **Langue**
- Nom de famille Format de la date
- Actif • Adresse e-mail
- 4. Remplissez tous les champs supplémentaires si besoin
- 5. Sélectionnez le(s) profil(s) d'utilisateur approprié(s) dans la section Profils sur la gauche de l'encadré à droite.
- 6. Cliquez sur le bouton  $Ajouter$  pour ajouter ces profils au profil de l'utilisateur

**Titre** 

7. Sélectionnez les Polices requises pour l'utilisateur dans la case de gauche.

8. Cliquez sur le bouton Ajouter **De la pour ajouter ces polices au profil** de l'utilisateur

NOTE : Si vous ne sélectionnez rien dans la liste des polices, par défaut, l'utilisateur aura accès à toutes les polices.

9. Cliquez sur le bouton Valider.

• Prénom **Langue** 

# Modifier un utilisateur

Pour modifier un utilisateur :

- 1. Accédez au module Gestion des utilisateurs courtiers
- 2. Sélectionnez le profil de l'utilisateur dans la liste.
- 3. Cliquez sur le bouton Modifier.
- 4. Apportez les modifications nécessaires.
- 5. Cliquez sur le bouton Valider.

Vous pouvez ajuster l'une des fonctions détaillées dans la section

Ces options comprennent :

- Case à cocher "Active" : si la case est cochée, le profil de l'utilisateur est actif. Si la case n'est pas cochée, le compte de l'utilisateur sera désactivé et il ne pourra plus accéder au portail.
- Case à cocher "Fermé" : si cette case est cochée, l'accès de l'utilisateur au portail sera complètement bloqué.

précédente et ajuster certaines options supplémentaires. NOTE : Si l'utilisateur est Fermé, il ne peut pas se connecter au portail ou recevoir le lien du mot de passe via le bouton Envoyer le mot de passe.

# Gestion des utilisateurs Titulaires de polices

Les utilisateurs Courtier et Titulaire de la police peuvent accéder au module de gestion des utilisateurs du titulaire de la police pour consulter la liste complète des utilisateurs actifs, modifier les informations de l'utilisateur, envoyer un mot de passe temporaire à un autre utilisateur et créer de nouveaux utilisateurs. L'écran de gestion des utilisateurs comprend également une grille interactive permettant de sélectionner un utilisateur et de visualiser les dates de création et de dernière connexion de tous les utilisateurs.

Pour accéder au module de gestion des utilisateurs Titulaire de police :

- Assurez-vous d'être dans le portail Assurés
- Passez la souris sur l'icône Action & dans le menu supérieur
- Cliquez sur Gestion des utilisateurs

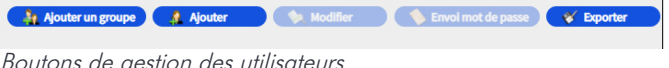

Boutons de gestion des utilisateurs

À partir du module de gestion des utilisateurs Titulaire de police, vous pouvez réaliser différentes actions à l'aide des boutons au bas de la page et notamment :

- Ajouter un groupe (facultatif) : pour une meilleure organisation interne des utilisateurs. Ces groupes peuvent être utilisés pour appliquer des filtres. Les groupes sont destinés à l'administration de votre propre organisation et n'ont pas d'impacts sur les fonctionnalités des utilisateurs. Lorsque vous exportez une liste d'utilisateurs, le groupe que vous avez sélectionné pour chaque utilisateur s'affiche dans une colonne Groupe.
- Ajouter : pour créer un nouvel utilisateur.
- Modifier : pour apporter des modifications à l'utilisateur sélectionné dans la liste.
- Envoi un mot de passe : pour envoyer une notification à l'utilisateur sélectionné contenant un nouveau mot de passe temporaire.
- Exporter : pour exporter la liste des utilisateurs.

#### **C**réer un nouvel utilisateur

Pour créer un nouvel utilisateur :

- 1. Accédez au module de gestion des utilisateurs Titulaire de police
- 2. Cliquez sur le bouton Ajouter.

3. Remplissez tous les champs obligatoires y compris

- **Identifiant**
- Nom de famille
- Format de la date
	- Adresse e-mail
- 4. Remplissez tous les champs supplémentaires si nécessaire
- 5. Sélectionnez le(s) profil(s) d'utilisateur approprié(s) dans la section **Profils** sur la gauche de l'encadré à droite.

• Titre • Actif

6. Cliquez sur le bouton Ajouter  $\blacktriangleright$  pour ajouter ces profils au profil de l'utilisateur

7. Sélectionnez les polices requises pour l'utilisateur dans la boite de dialogue

NOTE : Si vous ne sélectionnez rien dans la liste des polices, l'utilisateur aura par défaut accès à toutes les polices.

8. Cliquez sur le bouton Ajouter **De pour ajouter des polices au profil de** l'utilisateur

9. Cliquez sur le bouton Valider.

#### Modifier un utilisateur

Pour modifier un utilisateur :

- 1. Accédez au module de Gestion des utilisateur Titulaire de police
- 2. Sélectionnez le profil de l'utilisateur dans la liste.
- 3. Cliquez sur le bouton Modifier
- 4. Apportez les modifications nécessaires.
- 5. Cliquez sur le bouton Valider.

Vous pouvez ajuster l'une des fonctions détaillées dans la section précédente et ajuster certaines options supplémentaires. Ces options comprennent :

- Case à cocher "Active" : si la case est cochée, le profil de l'utilisateur est actif. Si vous décochez cette case, le compte de l'utilisateur sera désactivé et il ne pourra plus accéder au portail
- Case à cocher "Fermé" : si cette case est cochée, l'accès de l'utilisateur au portail sera complètement bloqué.

NOTE : Si l'utilisateur est Fermé, il ne peut pas se connecter au portail ou recevoir le lien du mot de passe via le bouton Envoyer le mot de passe.

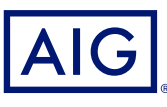

Les assurances sont fournies par AIG Europe SA. Le présent document est fourni à titre informatif uniquement et ne peut en aucun cas servir de justificatif d'assurance. Ce document n'a pas de valeur contractuelle et ne saurait engager la responsabilité de la compagnie. L'offre est susceptible de varier selon les pays et peut ne pas être disponible dans tous les pays européens. L'étendue et les conditions d'application des garanties sont assujetties aux dispositions du contrat d'assurance, qui sont disponibles sur simple demande. Pour plus d'informations, vous pouvez visiter notre site internet: www.aig.com AIG Europe SA – compagnie d'assurance au capital de 47 176 225 euros, immatriculée au Luxembourg (RCS n°B218806) dont le siège social est sis 35D Avenue J.F. Kennedy, L-1855, Luxembourg. Succursale pour la France : Tour CBX - 1 Passerelle des Reflets, 92400 Courbevoie - RCS Nanterre 838 136 463. Adresse Postale : Tour CBX - 1 Passerelle des Reflets, CS 60234, 92913 Paris La Défense Cedex - Téléphone : +33 1.49.02.42.22 - Facsimile : +33 1.49.02.44.04.